## リコーイメージング株式会社

# K-3 Mark III ファームウェアアップデート手順説明書

本説明書では、ホームページからダウンロードしたファームウェアを利用し、アップデートを 行う方法を説明しています。 ※2022 年 10 月 表記内容を一部修正

### ■用意するもの

◇K-3 Mark III 本体

◇K-3 Mark III でフォーマットされた SD メモリーカード/ SDHC メモリーカード

/ SDXC メモリーカード (容量が 32MB 以上のもの)

◇充電済みの電池 D-LI90P または、AC アダプターキット K-AC166J

バッテリー容量が少ない場合「電池容量がたりないためアップデートを行えません」と 画像モニターに表示されます。

また、アップデート中に電源が切れた場合、カメラが動作しなくなることがありますので、 必ず充電済みの電池をご用意ください。

◇システム環境を満たしたパソコン ※2022 年 10 月時点で動作確認済みの OS

#### <Windows>

 $OS \cdot \cdot \cdot \cdot$  Windows® 11 / Windows® 10 (32bit/64bit) / Windows® 8.1(32bit/64bit) / Windows® 8 (32bit/64bit)

#### <Macintosh>

OS・・・macOS Monterey 12 / macOS Big Sur 11 / macOS Catalina 10.15 /

macOS Mojave 10.14 / macOS High Sierra 10.13 / macOS Sierra 10.12

◇SD メモリーカードリーダー/ ライター

## 【ご注意】

・アップデートしたカメラを元のバージョンに戻すことはできません。 ・アップデート実行中にバッテリーの容量不足などによりカメラの電源が切れた場合、 カメラが動作しなくなることがあります。 その場合は保証期間内であっても有償修理 となりますので、充分にご注意ください。

■手順

## 1.ファームウェアのバージョンを確認します

初めに、ファームウェアのバージョンを確認します。 カメラに表示されたバージョンがホームページで案内されているバージョンより低い場 合、アップデートをしてください。

### 最新のアップデート情報は、

" https://www.ricoh-imaging.co.jp/japan/support/download/firmware/" をご覧ください。

《 ファームウェアのバージョン確認の手順 》

1) カメラの電源スイッチを ON にして電源を入れます。

2) MENU ボタンを押してメニューを表示します。

3) 十字ボタンを操作し、「セットアップ]→[ (6 メンテナンス] 画面を表示させます。

4) 十字ボタンを操作し、「バージョン情報〕を選択し、「十字キー(▶)」を押します

### 5) 画像モニターにファームウェアのバージョンが表示されます

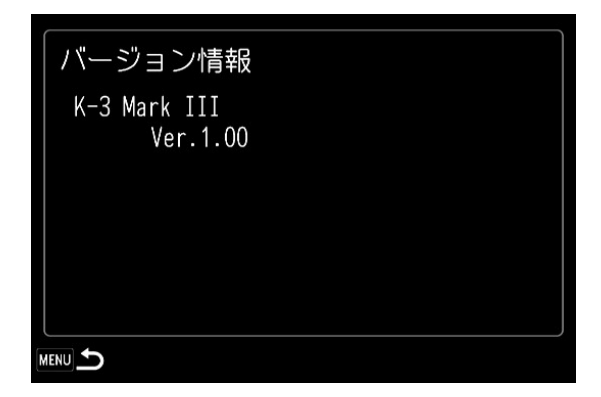

ファームウェアのバージョンが v 1.00 の場合、[Ver: 1.00]と表示されます

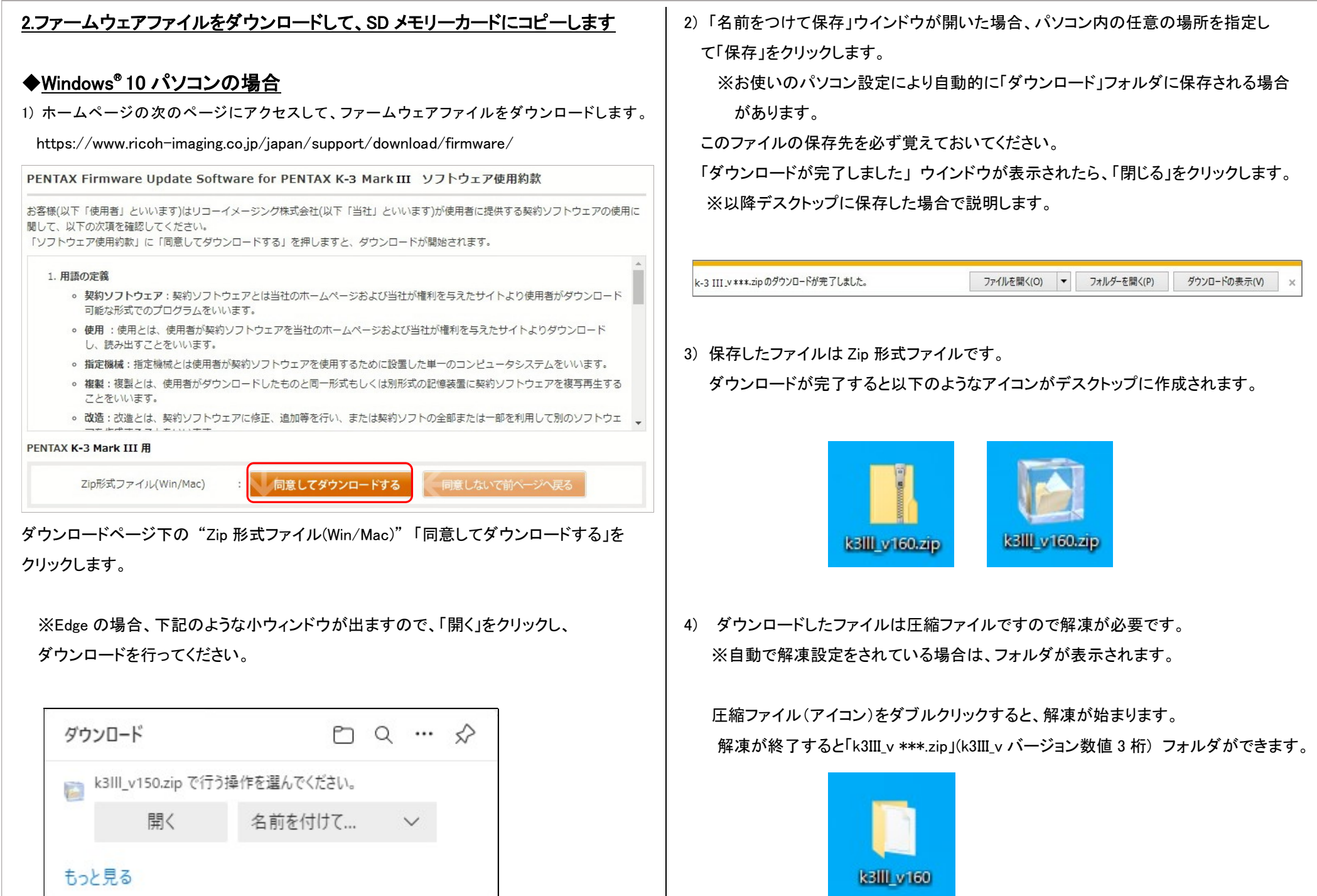

※ お使いのパソコンに解凍用アプリがインストールされていない場合は以下の手順で解 凍してください。

・ZIP ファイル上で右クリック→プログラムから開く→エクスプローラを選択する。

5) 「k3III\_v \*\*\*」 フォルダを開き、ファームウェアファイル 「fwdc233b.bin」と、オープンソー スソフトウェアライセンスが記載されたテキストファイルを含む「oss\_license」フォルダがある ことを確認してください。

 ※「fwdc233.bin」 が、ファームウェアアップデート用のファイルです。 ※「oss license」 フォルダには、オープンソースソフトウェアライセンスが記載された テキストファイルを収納しています。ファームウェアのアップデートには使用致しません。

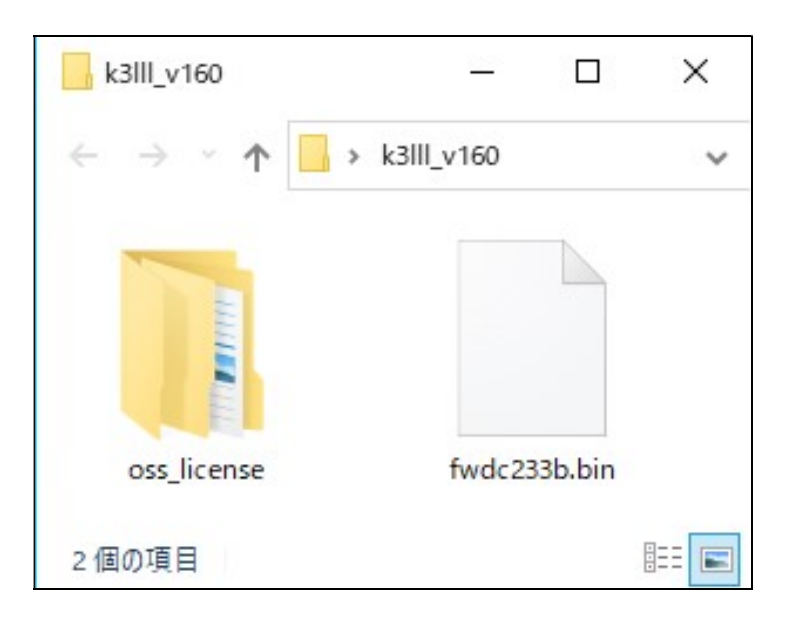

6) パソコンまたはカードリーダーのカードスロットに、K-3 Mark III でフォーマットした SD メモリーカードをセットします。

7) K-3 Mark III でフォーマットした SD メモリーカードは、ディスクドライブ 「K-3 III」 として 認識されます。 (下図はディスクドライブ(G)の場合です。)

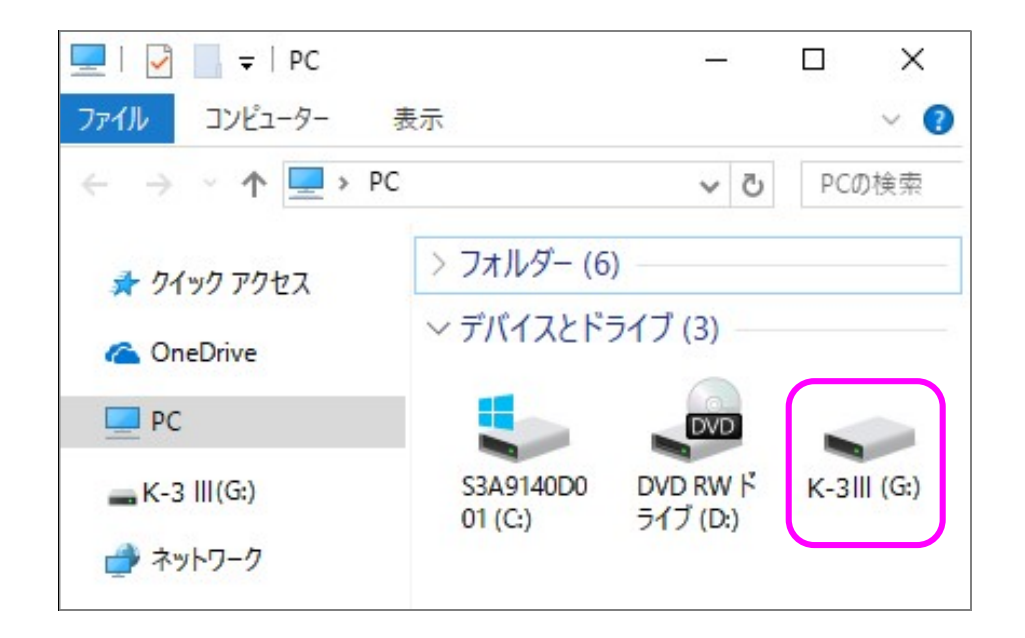

8) ディスクドライブ「K-3 III」をダブルクリックして開くと「DCIM フォルダ」がありますので、 ルートディレクトリ(「DCIM」フォルダの横に) ファームウェアファイル「fwdc233b.bin」 を保存します。

## 【ご注意】

「oss license」 フォルダと内部テキストファイルは、SD カードには保存しません。

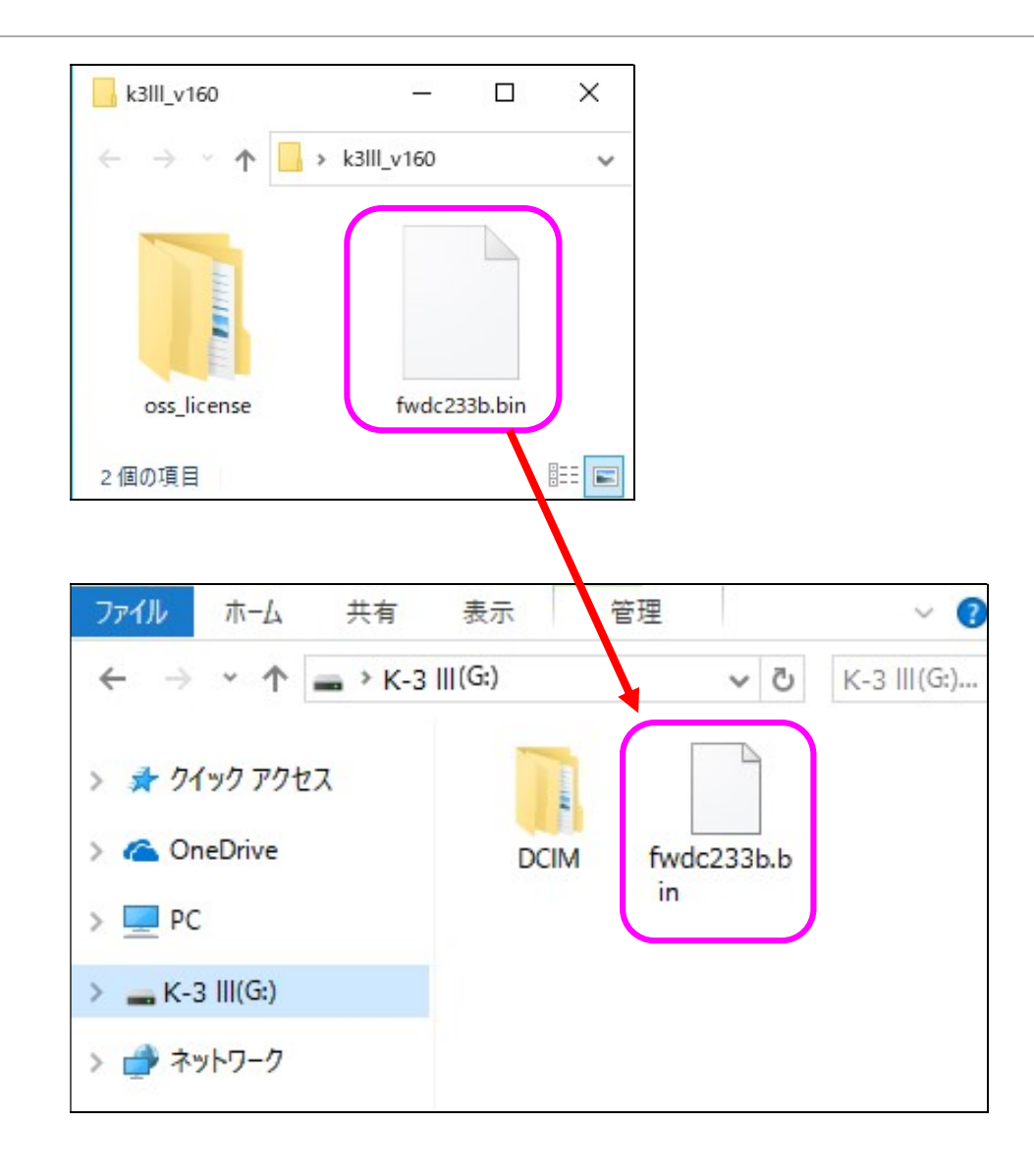

## 【ご注意】

## 必ず「DCIM」フォルダの隣に 「fwdc233b.bin」 ファイルを保存してください。

ディスクドライブ「K-3 III」を開いたところ(ルートディレクリ)以外に「fwdc233b.bin」ファ イルを保存しても、アップデートは実行されません。

9) ファイルの保存が完了したらパソコンまたはカードリーダーのカードスロットの 接続を外します。

## 【ご注意】

カードスロットまたはカードリーダーから SD メモリーカードを取り外す前に、タスク バーにある[ハードウェアを安全に取り外してメディアを取り出す]から、[USB カード リーダーの取り出し]を選択していただくか、もしくは、[ハードウェアの安全な取り 外し]アイコンをダブルクリックし、[USB 大容量記憶装置デバイス]を選び、[停止] ボタンをクリックする等の方法で SD メモリーカードを取り外してください。

## 次に 「3. ファームウェアをアップデートします」 に進みます。

# ◆Macintosh パソコンの場合

1) ホームページからファームウェアファイルをダウンロードします。

PENTAX Firmware Update Software for PENTAX K-3 Mark III ソフトウェア使用約款

お客様(以下「使用者」といいます)はリコーイメージング株式会社(以下「当社」といいます)が使用者に提供する契約ソフトウェアの使用に 関して、以下の次項を確認してください。 「ソフトウェア使用約款」に「同意してダウンロードする」を押しますと、ダウンロードが開始されます。

#### 1. 用語の定義

- 契約ソフトウェア:契約ソフトウェアとは当社のホームページおよび当社が権利を与えたサイトより使用者がダウンロード 可能な形式でのプログラムをいいます。
- 使用:使用とは、使用者が契約ソフトウェアを当社のホームページおよび当社が権利を与えたサイトよりダウンロード し、読み出すことをいいます。
- 指定機械:指定機械とは使用者が契約ソフトウェアを使用するために設置した単一のコンピュータシステムをいいます。
- 複製:複製とは、使用者がダウンロードしたものと同一形式もしくは別形式の記憶装置に契約ソフトウェアを複写再生する ことをいいます。
- 改造:改造とは、契約ソフトウェアに修正、追加等を行い、または契約ソフトの全部または一部を利用して別のソフトウェ 。

#### PENTAX K-3 Mark III 用

Zip形式ファイル(Win/Mac)

同意してダウンロードする 同意しないで前へージへ戻る

ダウンロードページ下の "Zip 形式ファイル(Win/Mac)" 「同意してダウンロードする」を クリックします。

2) ダウンロードしたファイル「k3III\_v\*\*\*.zip」(k3III\_v バージョン数値 3桁)をダブルクリック して解凍すると、「k3III\_v\*\*\*」フォルダができます。

そのフォルダ内に、ファームウェアファイル「fwdc233b.bin」と、オープンソースソフトウェ アライセンスが記載されたテキストファイルを含む「oss\_license」フォルダがあることを確 認してください。

※「fwdc233.bin」 が、ファームウェアアップデート用のファイルです。

※「oss license」 フォルダには、オープンソースソフトウェアライセンスが記載された テキストファイルを収納しております。ファームウェアのアップデートでは使用致しませ ん。

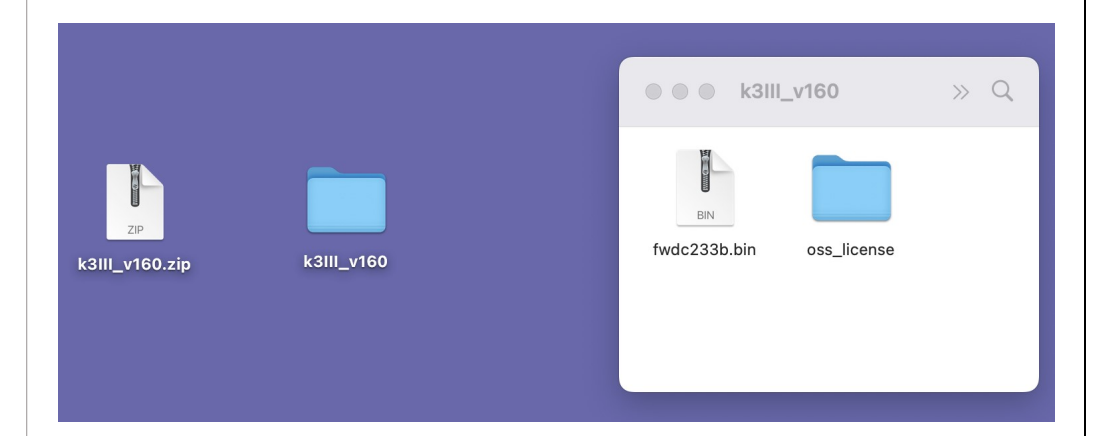

- 3) SD メモリーカードをパソコンまたはカードリーダーのカードスロットに入れます。
- ※ K-3 Mark III でフォーマットした SD メモリーカードはディスクドライブ「K-3 III」として認識 されます。

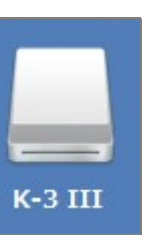

4) ディスクドライブ「K-3 III」をダブルクリックして開き、2)で確認したファームウェアファイル 「fwdc233b.bin」をルートディレクトリに保存します。

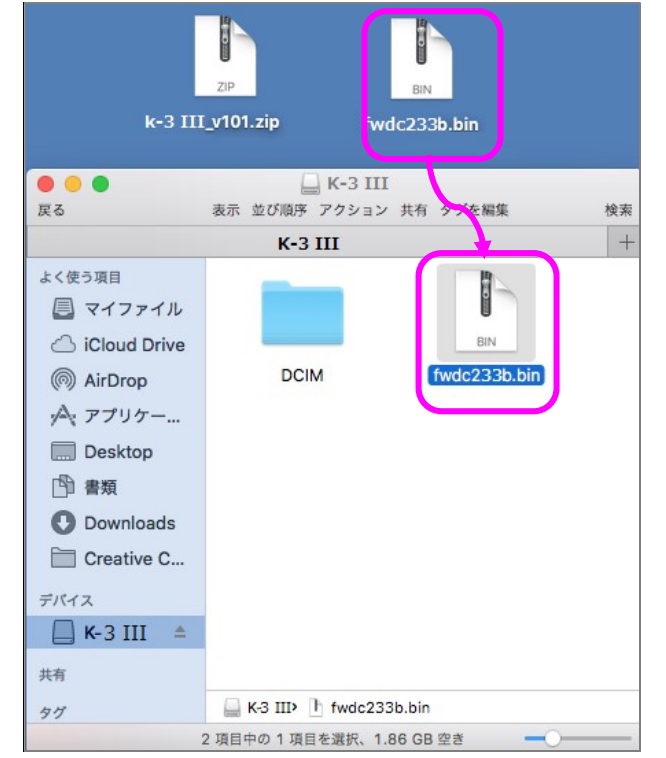

## 【ご注意】 必ず「DCIM」フォルダの隣に「fwdc233b.bin」ファイルを保存してください。

ディスクドライブ「K-3 III」を開いたところ(ルートディレクリ)以外に「fwdc233b.bin」ファイ ルを保存しても、アップデートは実行されません。

ファイルの保存が終了したら、ディスクドライブアイコン「K-3 III」を「ゴミ箱」アイコンにドラ ッグアンドドロップし、接続解除を行ってから USB ケーブルを取り外してください。

次に 「3. ファームウェアをアップデートします」 に進みます。

# 3.ファームウェアをアップデートします

## 【ご注意】

・アップデートしたカメラを元のバージョンに戻すことはできません。 ・アップデート実行中にバッテリーの容量不足などによりカメラの電源が切れた場合、カ メラが動作しなくなることがあります。 その場合は保証期間内であっても有償修理とな りますので、充分にご注意ください。

- 1) カメラの電源が切れている状態で、ファームウェアファイルが入った SD メモリーカード を「メモリーカードスロット 1」 に入れます。
- 2) 「MENU」ボタンを押しながら、電源を入れます。
- 3) 画像モニターに「カメラのファームウェアアップデートを行います。」と表示されます。 十字キー(▲▼)で「実行」を選び、「OK」決定ボタンを押します。

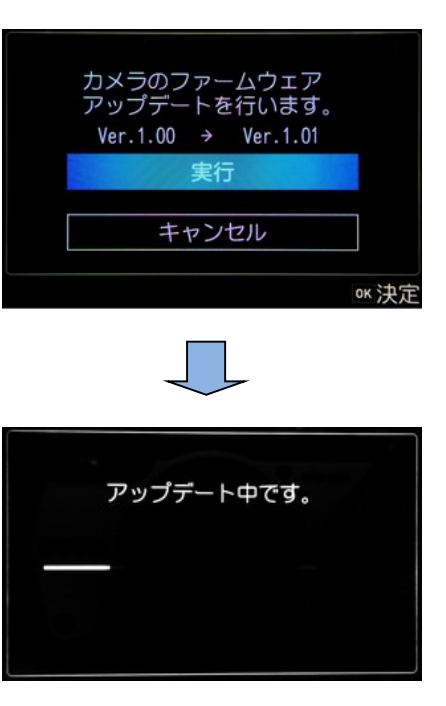

4) カードアクセスランプが点滅し「アップデート中です。」が表示されます。 ※アップデート中は絶対に電源を切らないでください。

5)画像モニターに「アップデートが完了しました。」 と表示されたらアップデートは完了

です。 カメラの電源スイッチを OFF にしてください。

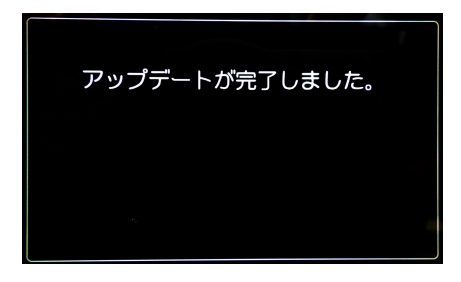

6) アップデート用 SD メモリーカードを取り出します。

7) カメラの電源スイッチを ON にして電源を入れます。

8) MENU ボタンを押してメニューを表示します。

9) 十字ボタンを操作し、「セットアップ]→[ (6 メンテナンス] 画面を表示させます。 10) 十字ボタンを操作し、「バージョン情報] を選択し、十字キー(▶)を押します。 「バージョン情報」画面に、カメラのファームウェアのバージョンが表示しますので、 「Ver :\*.\*\*」を確認します。

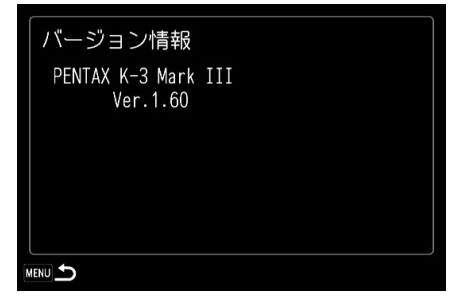

※Ver,1.60 にアップデートした後の画面

## 【ご注意】

・アップデートが終了した時点では、アップデート作業に使用した SD メモリーカードの 中にファームウェアファイル「fwdc233b.bin」が残ったままになっています。 この SD メモリーカードを撮影に使用する場合、カメラでフォーマットを行い、ファー ムウェアファイルを消去してからお使いください。